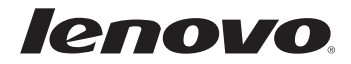

# Lenovo E10-30 Руководство пользователя

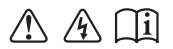

Перед использованием компьютера ознакомьтесь с указаниями по технике безопасности и важными советами в прилагаемых руководствах.

- **Примечания**
- Перед использованием изделия обязательно прочитайте *руководство по технике безопасности и общей информации Lenovo*.
- Некоторые инструкции в настоящем руководстве подразумевают, что используется система Windows  $\mathbb{R}^{\infty}$  7 или Windows 8.1. При использовании других версий операционной системы Windows некоторые операции могут немного отличаться. При использовании других операционных систем некоторые операции, возможно, к вам не относятся.
- Функции, описанные в настоящем руководстве, одинаковы для большинства моделей. Некоторые функции могут быть недоступны на данном компьютере и (или) данный компьютер может обладать функциями, не описанными в настоящем руководстве пользователя.
- Вид изделия может отличаться от иллюстраций, приведенных в данном документе. См. описание для определенного продукта. •

#### **Нормативно-правовые положения**

Дополнительные сведения см. в разделе **Guides & Manuals** на сайте http://support.lenovo.com. •

# Содержание

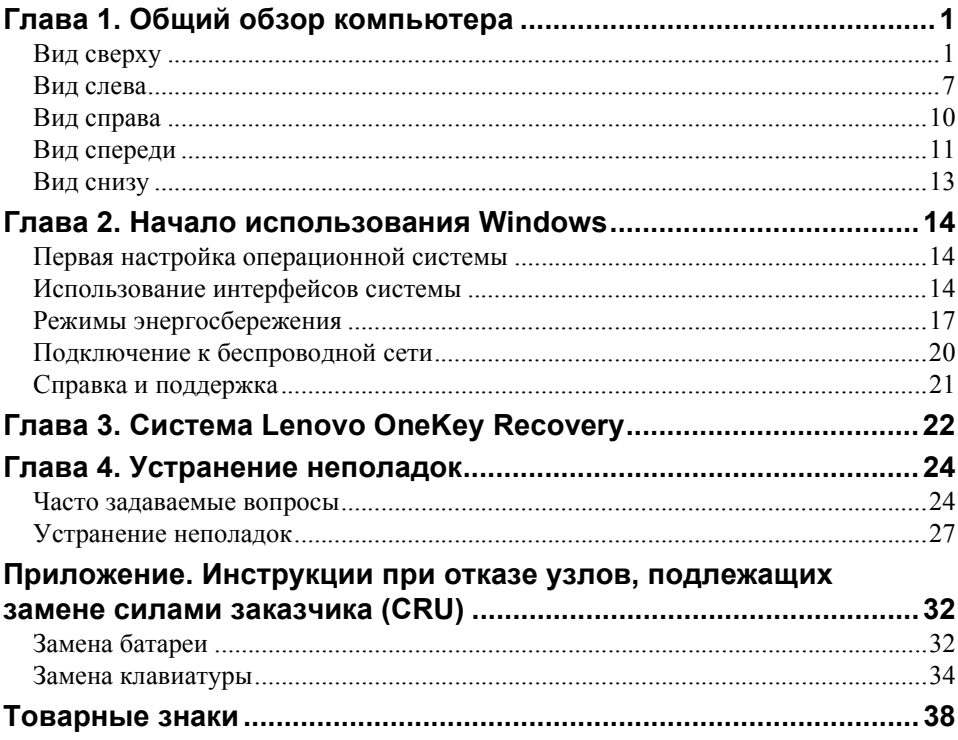

<span id="page-4-1"></span><span id="page-4-0"></span>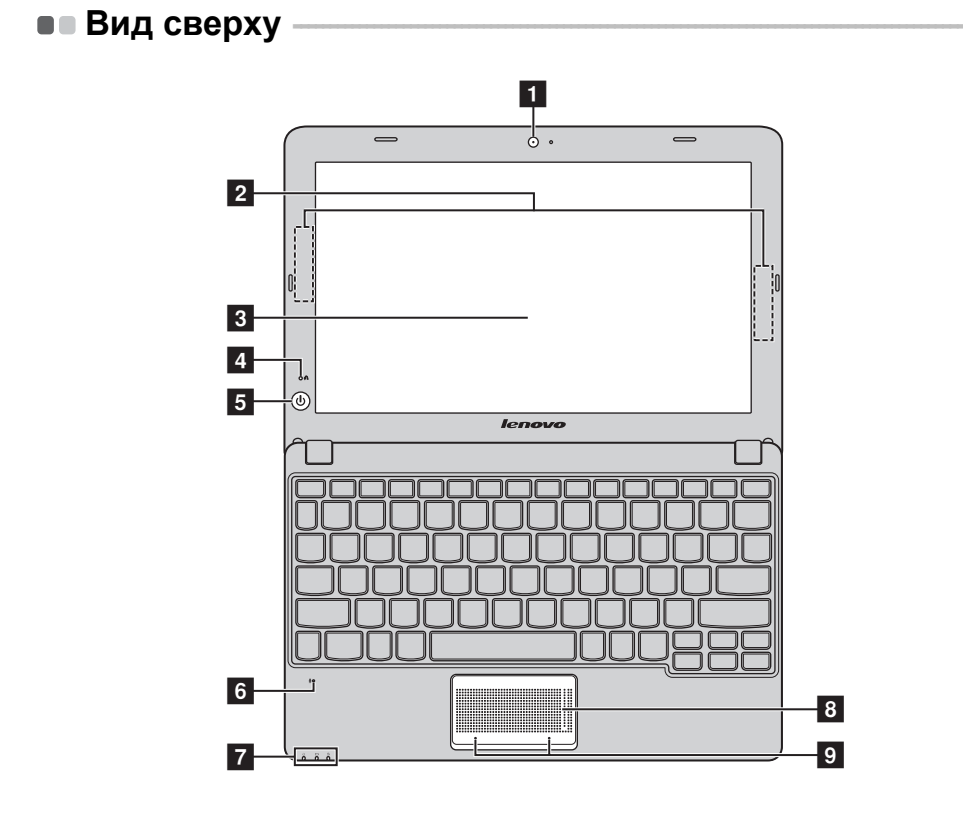

Примечание. Области, выделенные пунктирными линиями, обозначают элементы, которые не удастся увидеть при наружном осмотре.

#### **© Внимание!**

Не раскрывайте панель дисплея больше чем на 130 градусов. При закрытии панели дисплея  $\bullet$ будьте внимательны, чтобы не оставить ручки или другие предметы между панелью дисплея и клавиатурой. В противном случае это может привести к повреждению панели дисплея.

# Глава 1. Общий обзор компьютера

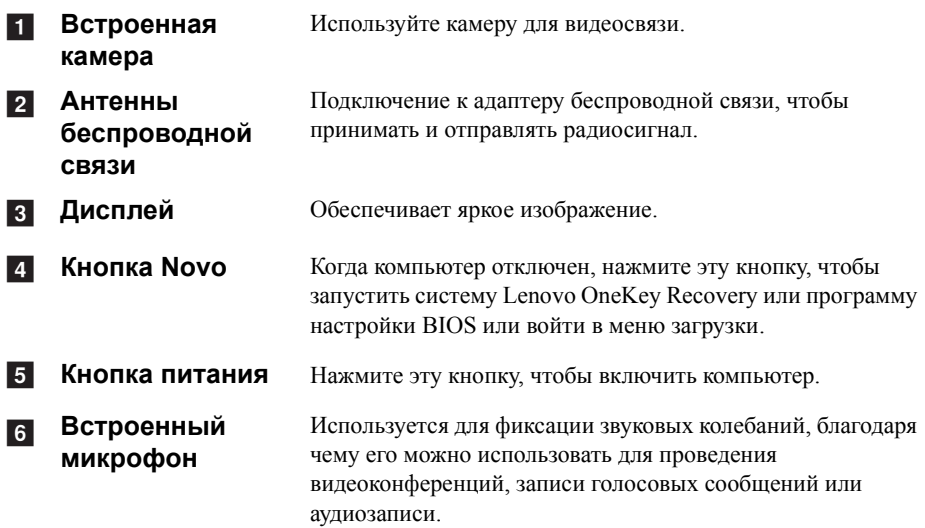

### 7 Индикаторы СОСТОЯНИЯ

# системы

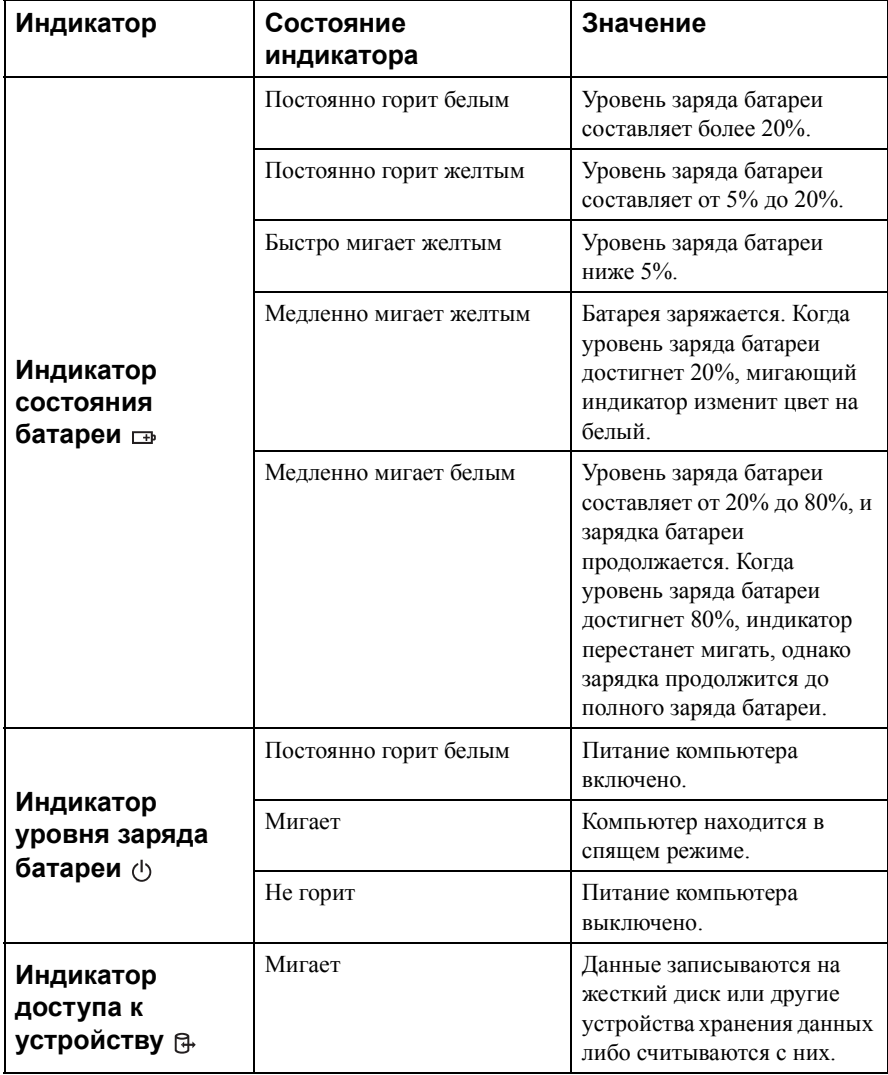

# Глава 1. Общий обзор компьютера

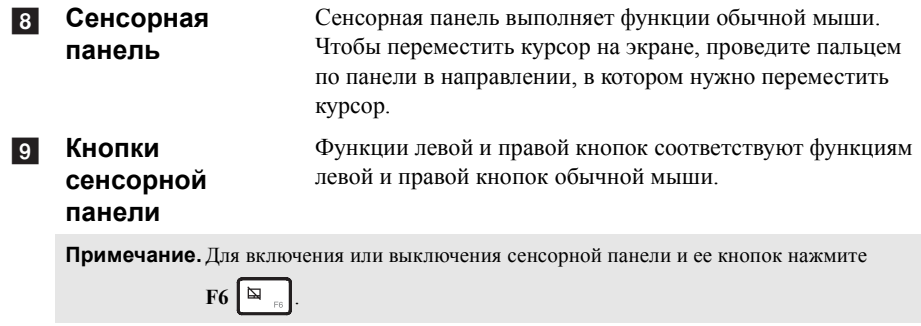

# ■ Использование клавиатуры

# Функциональные клавиши клавиатуры

Функциональные клавиши позволяют быстро получать доступ к определенным параметрам системы.

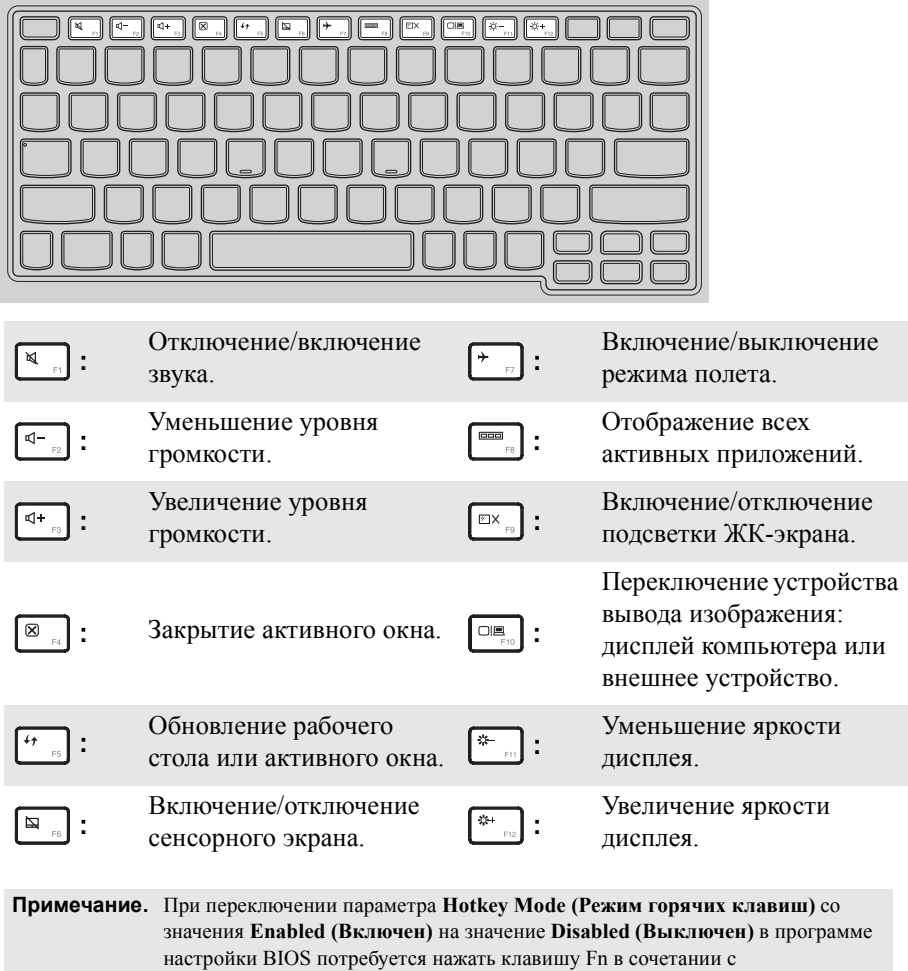

соответствующей горячей клавишей.

# Глава 1. Общий обзор компьютера

### Сочетания функциональных клавиш

С помощью функциональных клавиш можно мгновенно переключать рабочие функции. Чтобы использовать эту функцию, нажмите и удерживайте клавишу Fn 1; затем нажмите одну из функциональных клавиш 2.

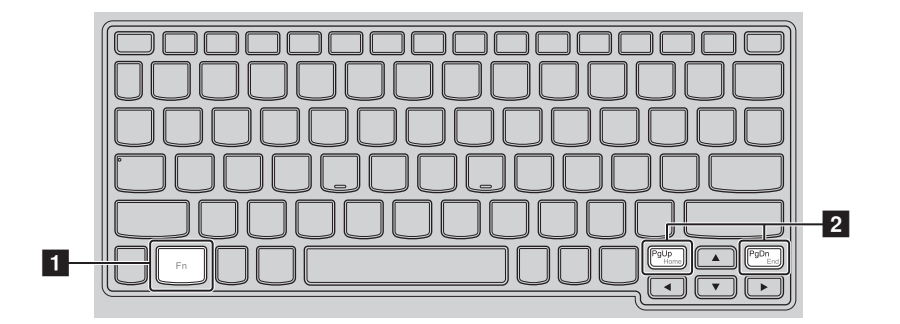

Ниже описано назначение всех функциональных клавиш.

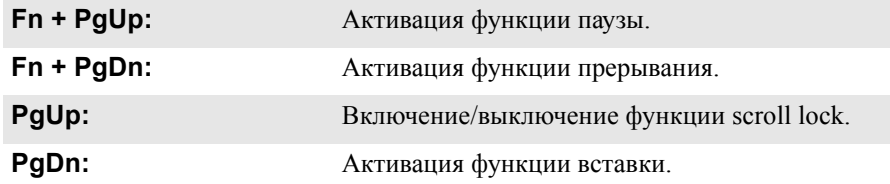

<span id="page-10-0"></span>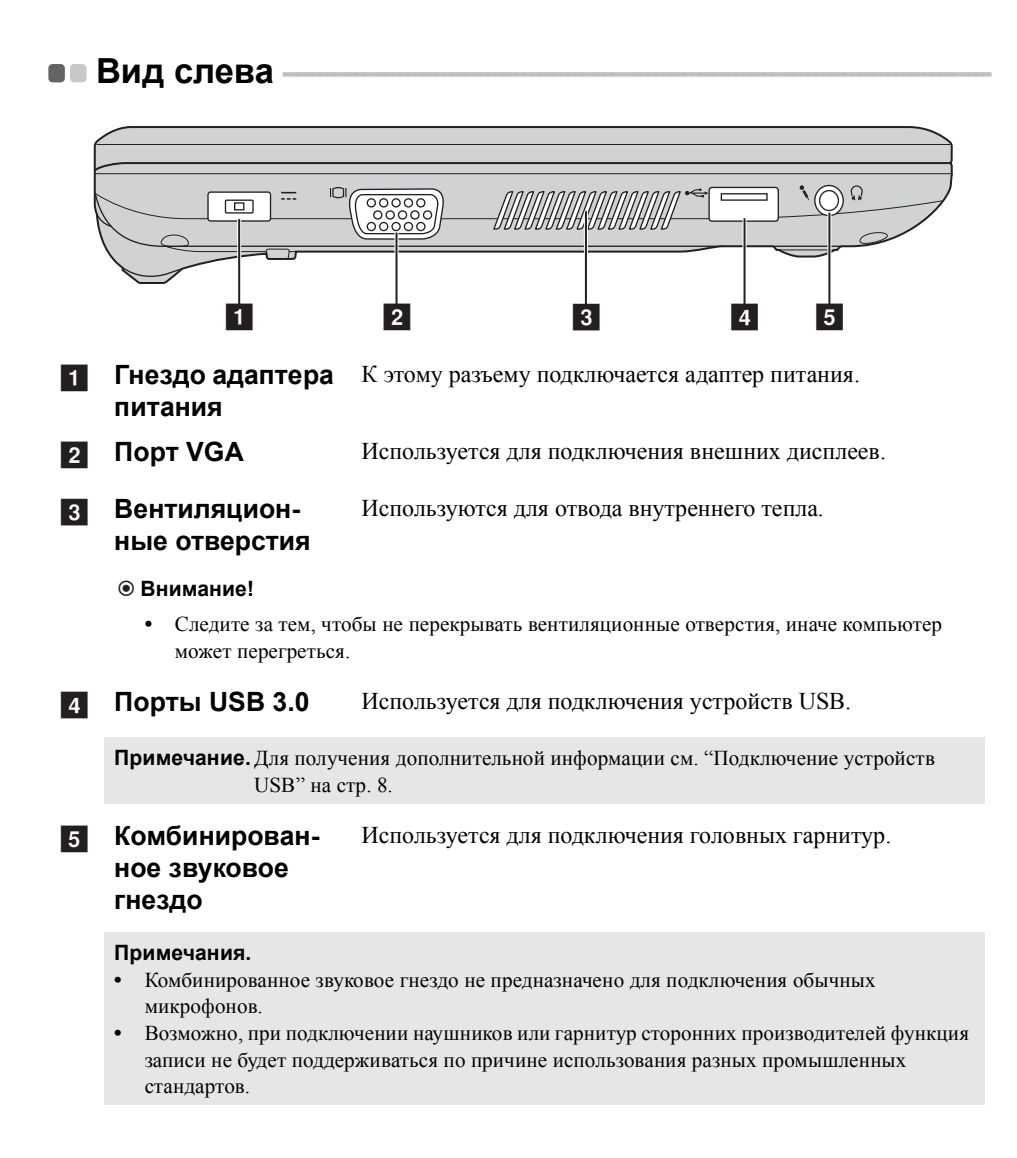

# Глава 1. Общий обзор компьютера

### <span id="page-11-0"></span>Подключение устройств USB

Можно подсоединить устройство USB к компьютеру, вставив разъем USB (тип A) в порт USB на компьютере.

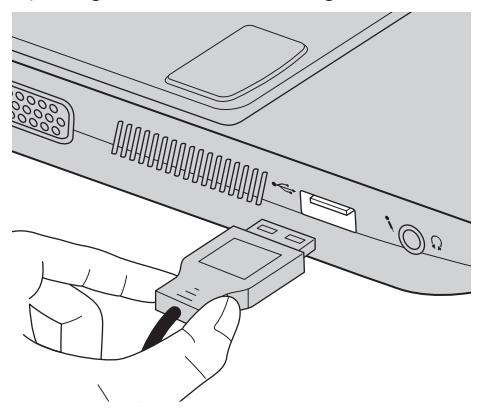

При первом подключении устройства USB к определенному порту USB на компьютере Windows автоматически установит драйвер для этого устройства. После установки драйвера можно отсоединять и подсоединять устройство без выполнения дополнительных действий.

#### Примечание. Обычно в Windows новое устройство распознается после подсоединения, а затем автоматически устанавливается драйвер. Однако при использовании некоторых устройств необходимо до подсоединения установить драйвер. Прежде чем подсоединить устройство, ознакомьтесь с документацией производителя устройства.

Прежде чем отсоединить устройство хранения данных USB, убедитесь, что данный компьютер завершил передачу данных этим устройством. Во избежание повреждения данных извлекайте устройства из операционной системы Windows надлежащим образом.

#### Примечания.

- Если в устройстве USB используется кабель питания, подключите его к источнику питания, прежде чем подсоединять к компьютеру. В противном случае компьютер, возможно, не распознает устройство.
- Для выхода из спящего режима следует использовать клавиатуру, а не мышь.

# ■ Подключение устройства Bluetooth

Если компьютер оснащен встроенной картой адаптера Bluetooth он может подключаться и передавать данные по беспроводной связи на другие устройства, поддерживающие Bluetooth, например ноутбуки, карманные компьютеры и мобильные телефоны. Между этими устройствами можно обмениваться данными на расстоянии до 10 метров на открытом пространстве.

Примечание. Фактическое расстояние может различаться в зависимости от наличия помех и препятствий при передаче данных. Для обеспечения максимальной скорости передачи данных устройство должно находиться как можно ближе к компьютеру.

## Включение связи Bluetooth и WLAN на компьютере

Нажмите F7 |  $\rightarrow$  | для выполнения настройки.

#### Примечания.

- Когда не требуется использовать функцию передачи данных по Bluetooth, выключите ее для экономии заряда батареи.
- Прежде чем начать обмен данными между устройствами, необходимо подключить устройство, поддерживающее Bluetooth, к компьютеру. Для получения дополнительной информации о подключении устройства к компьютеру см. документацию, которая входит в комплект устройства, поддерживающего Bluetooth.

<span id="page-13-0"></span>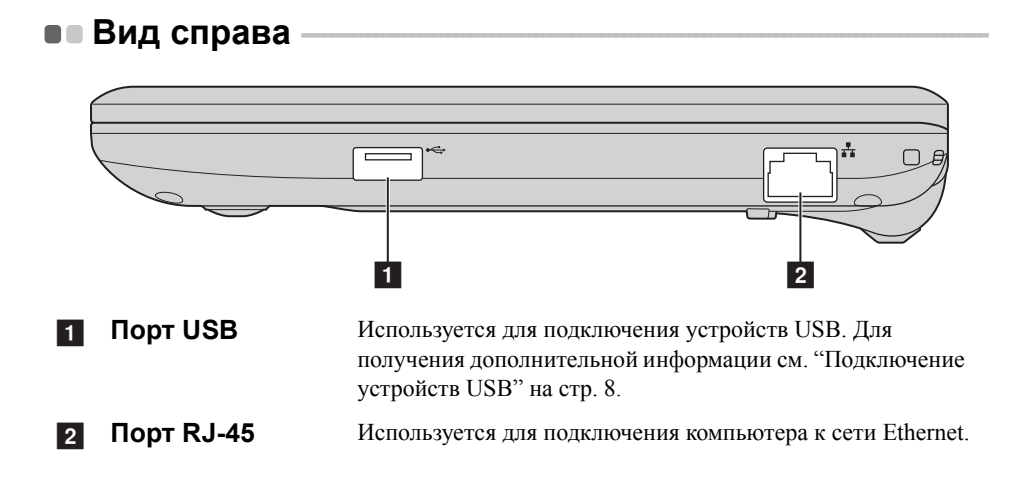

<span id="page-14-0"></span>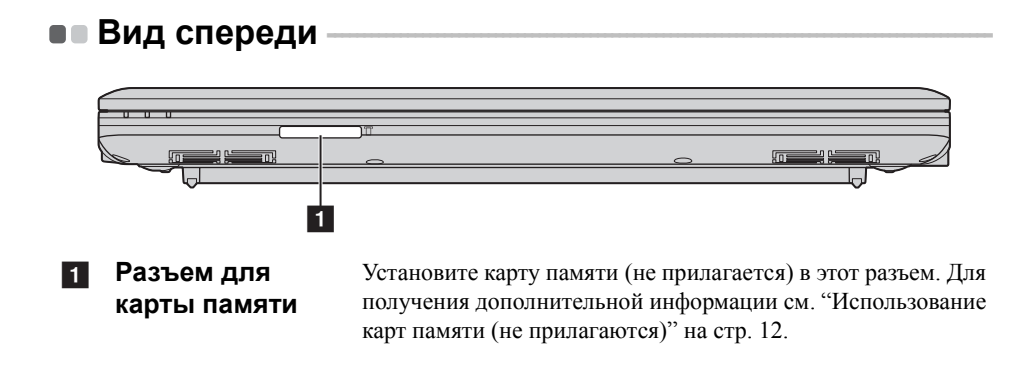

# Глава 1. Общий обзор компьютера

#### <span id="page-15-0"></span>Использование карт памяти (не прилагаются)  $\mathcal{L}_{\mathcal{A}}$

Компьютер поддерживает следующие типы карт памяти:

- Kapra Secure Digital (SD)
- · MultiMediaCard (MMC)

#### **© Внимание!**

- Одновременно в разъем можно установить только одну карту.
- Это устройство чтения карт памяти не поддерживает устройства SDIO (например, SDIO Bluetooth  $n$  T.I.).

#### Установка карты памяти

Вставьте карту памяти в разъем до упора.

#### Извлечение карты памяти

Аккуратно извлеките карту памяти из разъема.

#### **© Внимание!**

• Во избежание повреждения данных перед извлечением карты памяти из компьютера извлеките ее из операционной системы Windows надлежащим образом.

# Глава 1. Общий обзор компьютера

<span id="page-16-0"></span>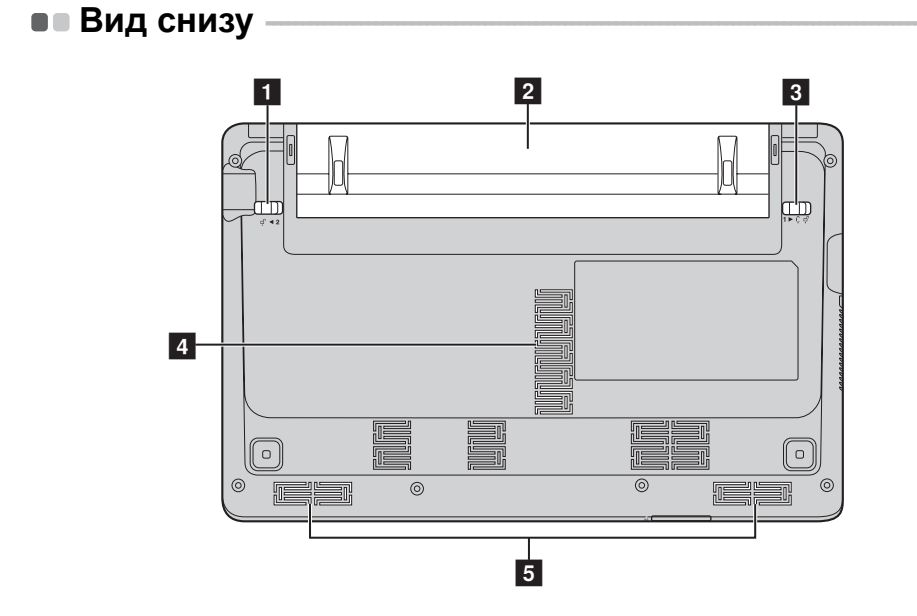

- П Защелка Предназначена для закрепления батарейного блока. батареи - ручная
- 2 Батарейный блок в Защелка Предназначена для закрепления батарейного блока. батареи подпружиненная
- Обеспечивают подачу воздуха для охлаждения компьютера. 4 Вентиляционные отверстия
- 5 Динамики Обеспечивает вывод звука.

# <span id="page-17-1"></span><span id="page-17-0"></span>• Первая настройка операционной системы

При первом использовании операционной системы необходимо выполнить ее настройку. Процесс настройки может включать следующие этапы.

- Принятие лицензионного соглашения с конечным пользователем.
- Настройка подключения к Интернету.
- Регистрация операционной системы.
- Создание учетной записи пользователя.

# <span id="page-17-2"></span>• Использование интерфейсов системы-

В этом руководстве рассматривается Windows 8.1 исключительно в справочных целях в качестве примера.

# ■ Стартовый экран и рабочий стол

Операционная система Windows 8.1 имеет два основных интерфейса пользователя: начальный экран и рабочий стол Windows.

Чтобы перейти от начального экрана к рабочему столу Windows, выполните одно из следующих действий.

- Нажмите плитку рабочего стола на начальном экране.
- Нажмите клавишу Windows  $| \cdot | + D$ .

Чтобы перейти с рабочего стола к начальному экрану, выполните одно из следующих действий.

- Выберите Пуск на панели чудо-кнопок.
- Нажмите клавишу Windows  $| \cdot |$
- Переместите курсор в нижний левый угол, а затем нажмите кнопку "Пуск".

## Стартовый экран

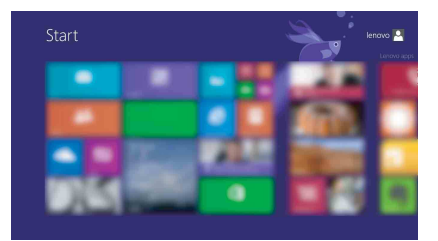

#### Рабочий стол

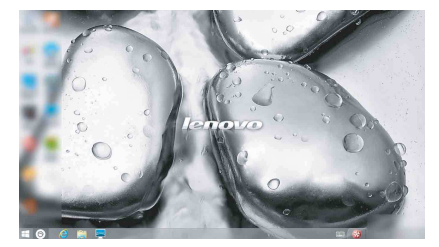

## ■ Чудо-кнопки и панель чудо-кнопок

Чудо-кнопки являются навигационными кнопками, которые обеспечивают быстрый доступ к основным задачам. Чудо-кнопки включают следующие: Поиск, Общий доступ, Пуск, Устройства и Параметры. Панель чудо-кнопок представляет собой меню, которое содержит чудо-кнопки. Чтобы отобразить панель чудо-кнопок, выполните одно из следующих действий.

- Переместите курсор в верхний правый или нижний правый угол, чтобы отобразить панель чудо-кнопок.
	- Start
- Нажмите клавишу Windows  $\boxed{\bullet}$  + C.

# О Чудо-кнопка Поиск

Чудо-кнопка Поиск обеспечивает новый способ расширенного поиска объектов, в том числе параметров, файлов, изображений и видеороликов в Интернете и т.д.

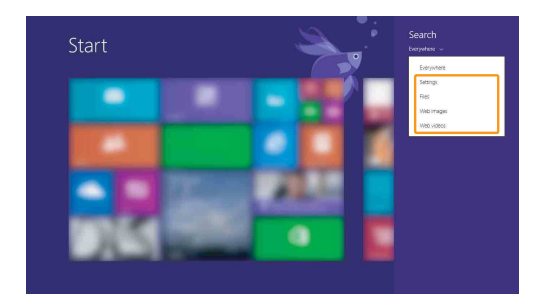

# (3) Чудо-кнопка Общий доступ

Чудо-кнопка Общий доступ позволяет отправлять ссылки, фотографии и многое другое друзьям и в социальные сети, не выходя из приложения, в котором вы находитесь.

# Чудо-кнопка Пуск

Чуло-кнопка Пуск позволяет быстро перейти к начальному экрану.

# • Чудо-кнопка Устройства

Чудо-кнопка Устройства позволяет подключаться к любым внешним устройствам, включая устройства воспроизведения, печати и проецирования, и отправлять на них файлы.

# **[3]** Чудо-кнопка Параметры

Чудо-кнопка Параметры позволяет выполнять основные операции, такие как настройка уровня громкости или выключение компьютера. Кроме того, если используется рабочий стол, с помощью чудо-кнопки Параметры можно перейти на панель управления.

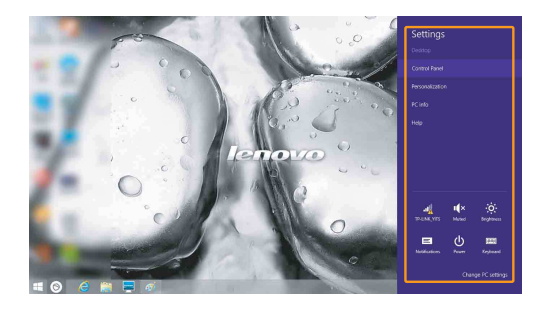

# <span id="page-20-0"></span>• Режимы энергосбережения-

После завершения работы компьютер можно выключить, перевести в спящий режим или режим гибернации.

#### ■ Выключение компьютера

Если компьютер не будет использоваться в течение длительного времени, выключите его.

Чтобы выключить компьютер, выполните следующие действия.

 $\bullet$  Windows 7:

Нажмите Пуск  $\leftrightarrow$  Завершение работы.

 $\bullet$  Windows 8.1.

О Откройте панель чудо-кнопок и выберите Параметры

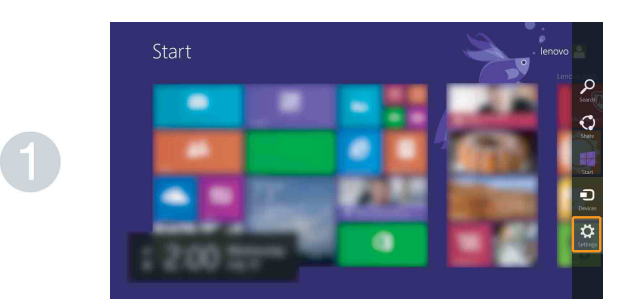

Выберите Питание (1)  $\rightarrow$  Завершение работы.

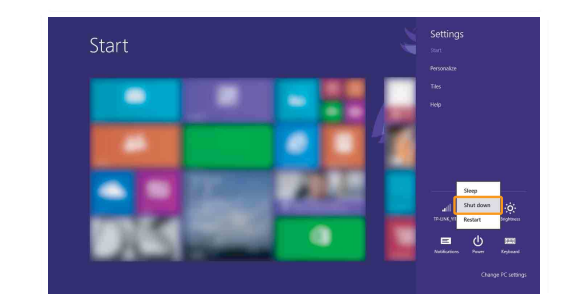

# ■ Перевод компьютера в спящий режим

Если компьютер не будет использоваться в течение небольшого периода времени, переведите его в спящий режим. Если компьютер находится в спящем режиме, можно быстро перевести его в рабочий режим, минуя процесс запуска. Чтобы перевести компьютер в спящий режим, выполните одно из следующих лействий.

- Закройте крышку дисплея.
- Нажмите кнопку питания.
- Выполните необходимые действия в операционной системе.

#### Windows 7:

Нажмите Пуск  $\leftrightarrow$  Он.

#### Windows 8.1:

Откройте панель чудо-кнопок и выберите Параметры [3] → Питание

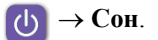

#### ® Внимание!

• Перед перемещением компьютера дождитесь, пока не начнет мигать индикатор питания (это означает, что компьютер переключился в спящий режим). Если при перемещении компьютера жесткий диск будет вращаться, это может привести к повреждению жесткого диска и потере данных.

Чтобы перевести компьютер в рабочий режим, выполните одно из следующих лействий.

- Нажмите любую клавишу на клавиатуре.
- Нажмите кнопку питания.

# ■ Перевод компьютера в режим гибернации

С помощью этого режима можно полностью выключить компьютер, не сохраняя файлы и не завершая работу запущенных программ. Когда компьютер переходит в режим гибернации, все открытые программы, папки и файлы сохраняются на жестком диске, после чего компьютер выключается. Чтобы перевести компьютер в режим гибернации, выполните следующие действия.

 $\bullet$  Windows 7.

Нажмите Пуск  $\leftrightarrow$  Гибернация.

# <span id="page-23-0"></span>•• Подключение к беспроводной сети

Чтобы подключиться к беспроводной сети, выполните следующие действия.

**• Нажмите F7**  $\rightarrow$  пля включения беспроводной связи.

• Просмотрите доступные беспроводные сети.

#### • Windows 7:

Щелкните значок состояния беспроводного сетевого соединения в области уведомлений Windows. Отобразится список доступных беспроводных сетей.

 $\bullet$  Windows 8.1:

Откройте панель чудо-кнопок и выберите Параметры  $\mathcal{L} \rightarrow \mathcal{L}$ 

Отобразится список доступных беспроводных сетей.

• Щелкните имя сети в списке, а затем выберите Подключить.

Примечание. Для подключения к некоторым сетям требуется ключ безопасности сети или фраза-пароль. Чтобы подключиться к одной их этих сетей, обратитесь к системному администратору или поставщику Интернет-услуг для получения ключа безопасности сети или фразы-пароля.

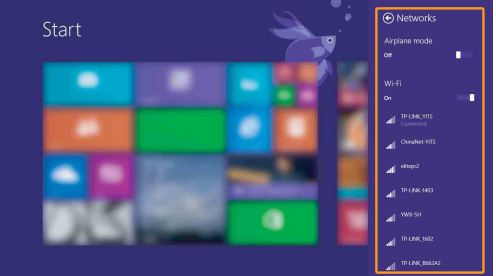

# ■ Настройка программного обеспечения

Для получения дополнительной информации о настройке компьютера обратитесь к своему поставщику Интернет-услуг (ISP).

# <span id="page-24-0"></span>•• Справка и поддержка

При возникновении вопросов по использованию операционной системы Windows см. пункт Справка и поллержка Windows, Чтобы получить лоступ к пункту Справка и поддержка Windows, выполните одно из следующих лействий

 $\bullet$  Windows 7.

Нажмите Пуск → Справка и поддержка.

- $\bullet$  Windows 8.1:
	- Откройте панель чудо-кнопок и выберите Параметры; выберите Справка в меню "Параметры".
	- Нажмите клавишу Windows  $\boxed{=}$  + Fn + F1.

С содержимым файла справки и поддержки Windows можно ознакомиться на компьютере. Кроме того, можно получить справку и поддержку в Интернете, щелкнув одну из двух ссылок в разделе Не нашли то, что вам нужно.

Примечание. Windows 8.1 также содержит приложение Справка+советы. Доступ к нему можно получить на стартовом экране. Приложение содержит дополнительную информацию о новых функциях Windows 8.1.

# <span id="page-25-0"></span>Глава 3. Система Lenovo OneKey Recovery

Система Lenovo OneKey Recovery представляет собой программное обеспечение, разработанное для резервного копирования данных и восстановления компьютера. Его можно использовать для восстановления первоначального состояния системного раздела в случае сбоя системы. Можно также создать пользовательские резервные копии для быстрого восстановления в случае необходимости.

#### Примечания.

- Если на компьютере предварительно установлена операционная система GNU/Linux, система OneKey Recovery будет недоступна.
- Чтобы использовать функции системы OneKey Recovery, на жестком диске заранее выделен скрытый раздел, который по умолчанию используется для сохранения файла образа системы и программных файлов системы OneKey Recovery. Этот раздел является скрытым в целях обеспечения безопасности, поэтому доступное пространство на диске меньше заявленного.

#### ■ Резервное копирование системного раздела

Можно выполнить резервное копирование системного раздела в файл образа. Для резервного копирования системного раздела выполните следующие лействия.

• Нажмите кнопку Novo, чтобы запустить систему Lenovo OneKey Recovery.

#### **2** Нажмите System Backup (Архивация системы).

**•** Выберите место для резервного копирования и нажмите кнопку Next (Далее), чтобы запустить резервное копирование.

#### Примечания.

- Место резервного копирования можно выбрать на локальном жестком диске или на внешнем устройстве хранения данных.
- Перед запуском системы Lenovo OneKey Recovery отключите съемный жесткий диск. В противном случае данные на съемном жестком диске могут быть утеряны.
- Процесс резервного копирования может занять некоторое время.
- Резервное копирование можно выполнить только в том случае, если Windows можно запустить в обычном режиме.

### **Восстановление**

Можно восстановить системный раздел до первоначального состояния или до ранее созданной точки восстановления. Чтобы восстановить системный раздел, выполните следующие действия.

• Нажмите кнопку Novo, чтобы запустить систему Lenovo OneKey Recovery.

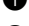

**2** Нажмите System Recovery (Восстановление системы). Компьютер будет перезагружен и откроется среда восстановления.

# Глава 3. Система Lenovo OneKey Recovery

• Следуйте инструкциям на экране, чтобы восстановить системный раздел до первоначального состояния или до ранее созданной точки восстановления.

#### Примечания.

- Процесс восстановления является необратимым. Прежде чем начать процесс восстановления, обязательно выполните резервное копирование всех данных, которые нужно сохранить в этом системном разделе.
- Процесс восстановления может занять некоторое время. Поэтому во время процесса восстановления к компьютеру должен быть подключен адаптер питания.
- Приведенным выше инструкциям нужно следовать в том случае, если Windows можно запустить в обычном режиме.

Если запустить Windows не удается, выполните приведенную ниже последовательность действий, чтобы запустить систему Lenovo OneKey Recovery.

Выключите компьютер.

**2** Нажмите кнопку Novo. В меню Recovery Boot Menu (Меню загрузки и восстановления) выберите System Recovery (Восстановление системы) и нажмите клавишу Enter.

# <span id="page-27-1"></span><span id="page-27-0"></span>• Часто задаваемые вопросы -

В данном разделе приведены часто задаваемые вопросы, отсортированные по категориям.

#### Поиск информации ×.

### Какие меры предосторожности необходимо соблюдать при работе с компьютером?

В руководстве по технике безопасности и общей информации Lenovo, которое прилагается к данному компьютеру, приведены данные по мерам предосторожности при использовании данного компьютера. Прочтите его и соблюдайте указанные меры предосторожности при использовании своего компьютера.

### Где можно найти технические характеристики для аппаратного обеспечения моего компьютера?

Технические характеристики аппаратного обеспечения данного компьютера указаны в рекламных листках, которые прилагаются к компьютеру.

#### Где найти информацию о гарантии?

Для получения информации о гарантии, применимой к этому компьютеру, включая гарантийный срок и тип гарантийного обслуживания, см. гарантийный талон, содержащий ограниченную гарантию Lenovo, прилагающийся к компьютеру.

# ■ Драйверы и предварительно установленное программное обеспечение

### Где находятся установочные диски для предварительно установленного программного обеспечения Lenovo (программного обеспечения для настольных систем)?

В комплект поставки компьютера не входят установочные диски для предустановленного программного обеспечения Lenovo. Если требуется переустановить какое-либо предустановленное программное обеспечение. воспользуйтесь установочными программами в разделе D жесткого диска. Если там нет нужных установочных программ, загрузите их с веб-сайта поддержки пользователей Lenovo.

### Где можно найти драйверы для аппаратного обеспечения моего компьютера?

Если компьютер поставляется с предустановленной операционной системой Windows, компания Lenovo предоставляет драйверы для всех устройств в разделе D жесткого диска. Последние версии драйверов устройств также можно загрузить с веб-сайта поддержки пользователей Lenovo.

# ■ Система Lenovo OneKev Recoverv

#### Где находятся диски восстановления?

Диски восстановления не входят в комплект поставки компьютера. Используйте систему Lenovo OneKey Recovery, если потребуется восстановить заводские настройки системы.

#### Что делать в случае сбоя процесса резервного копирования?

Если удалось запустить резервное копирование, но во время выполнения процесса произошла ошибка, выполните следующие действия.

• Закройте все открытые программы, а затем перезапустите процесс резервного копирования.

• Проверьте целевой носитель на наличие повреждений. Выберите другой путь и попробуйте выполнить резервное копирование заново.

#### В каких случаях нужно восстанавливать заводские настройки системы?

В том случае, если не удается запустить операционную систему. Если в системном разделе имеются важные данные, выполните их резервное копирование, прежде чем запускать процесс восстановления.

#### Программа настройки BIOS **Tale**

#### Что такое программа настройки BIOS?

Программа настройки BIOS представляет собой программное обеспечение, хранящееся в ПЗУ. Оно обеспечивает передачу основной информации о компьютере и содержит параметры для настройки загрузочных устройств, безопасности, режима аппаратного обеспечения и другие параметры.

#### Как запустить программу настройки BIOS?

Чтобы запустить программу настройки BIOS, выполните следующие действия.

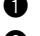

- Выключите компьютер.
- Нажмите кнопку Novo и выберите BIOS Setup (Настройка BIOS).

#### Как изменить приоритет загрузки? (в некоторых моделях)

Существует два режима загрузки: UEFI и Legacy Support (Поддержка предыдущих версий). Чтобы изменить режим загрузки, запустите программу настройки BIOS и выберите в меню загрузки режим UEFI или Legacy Support (Поддержка предыдущих версий).

#### В каком случае нужно менять приоритет загрузки? (в некоторых моделях)

По умолчанию в компьютере установлен режим загрузки UEFI. Если на компьютер требуется установить операционную систему Windows предыдущих версий (то есть операционную систему, предшествующую Windows 8), следует изменить режим загрузки на режим Legacy Support (Поддержка предыдущих версий). Если не изменить режим загрузки, операционную систему Windows предыдущих версий установить не удастся.

Получение справки  $\mathcal{L}_{\mathcal{A}}$ 

#### Как обратиться в центр поддержки клиентов?

См. "Главу 3. Получение консультаций и услуг" руководства по технике безопасности и обшей информации Lenovo.

# <span id="page-30-0"></span>• Устранение неполадок-

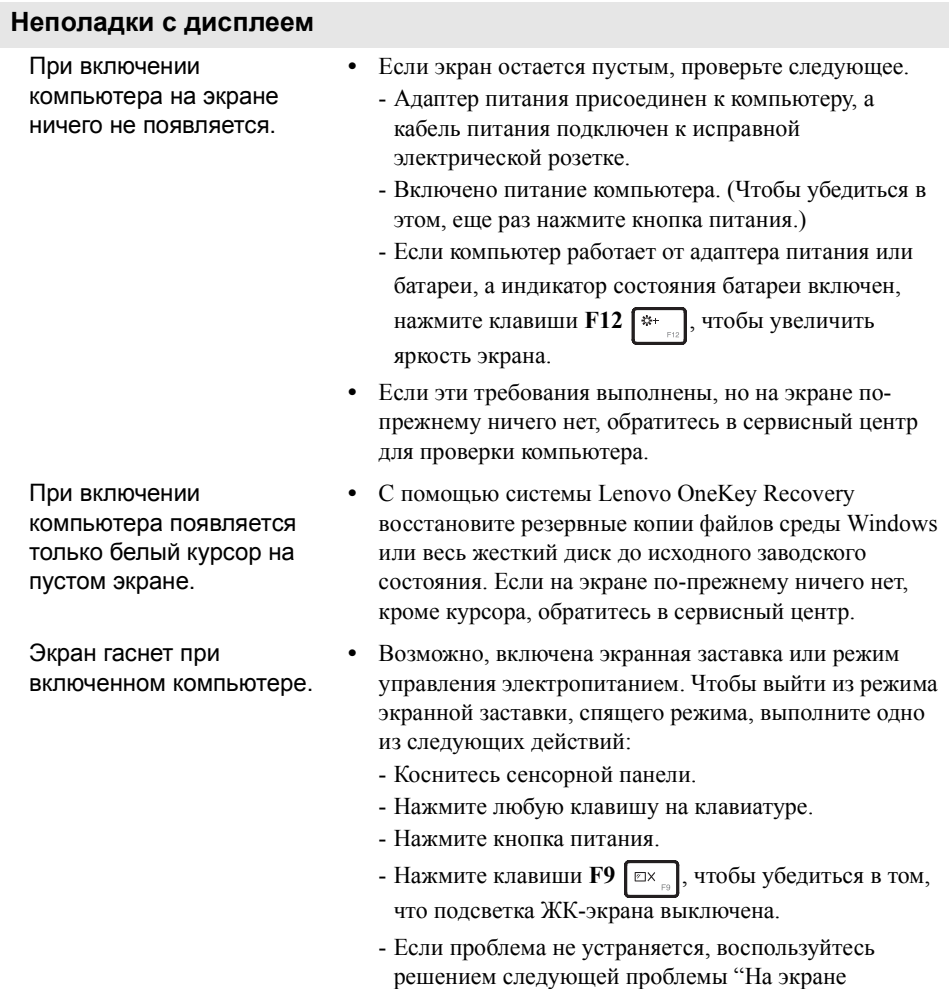

неразборчивое или искаженное изображение".

27

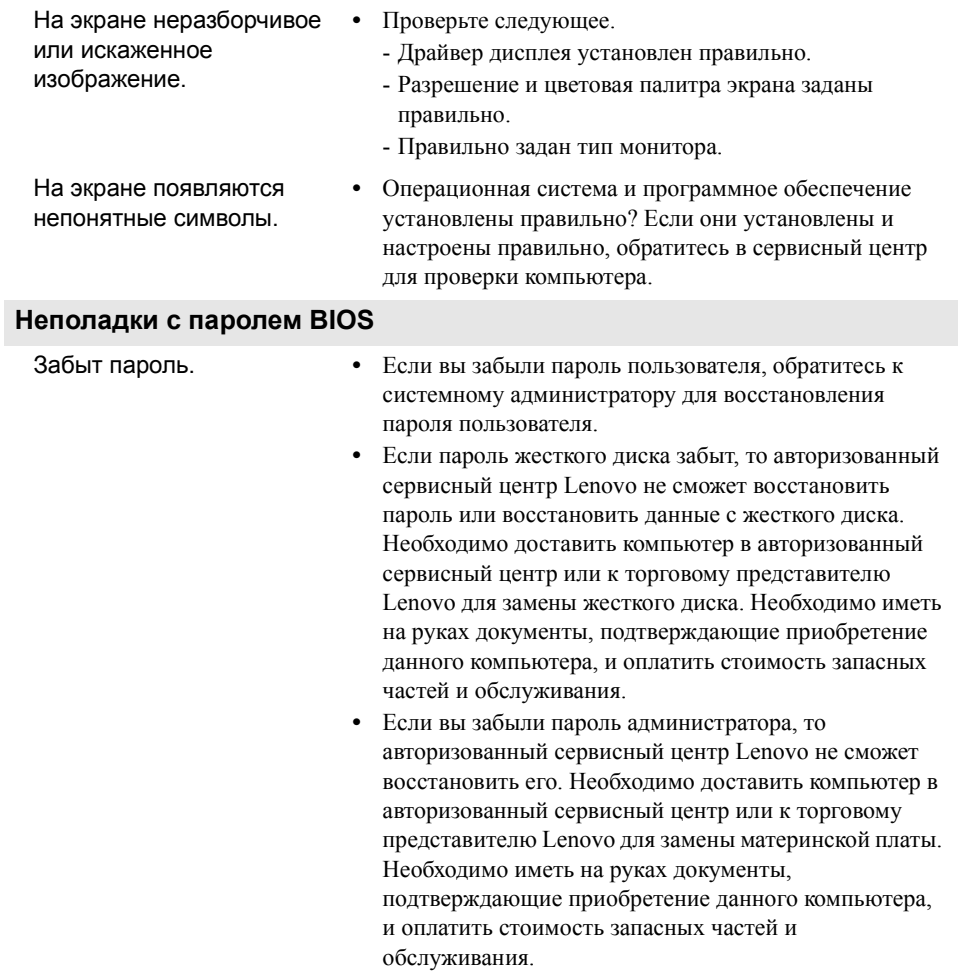

### Неполадки со спящим режимом

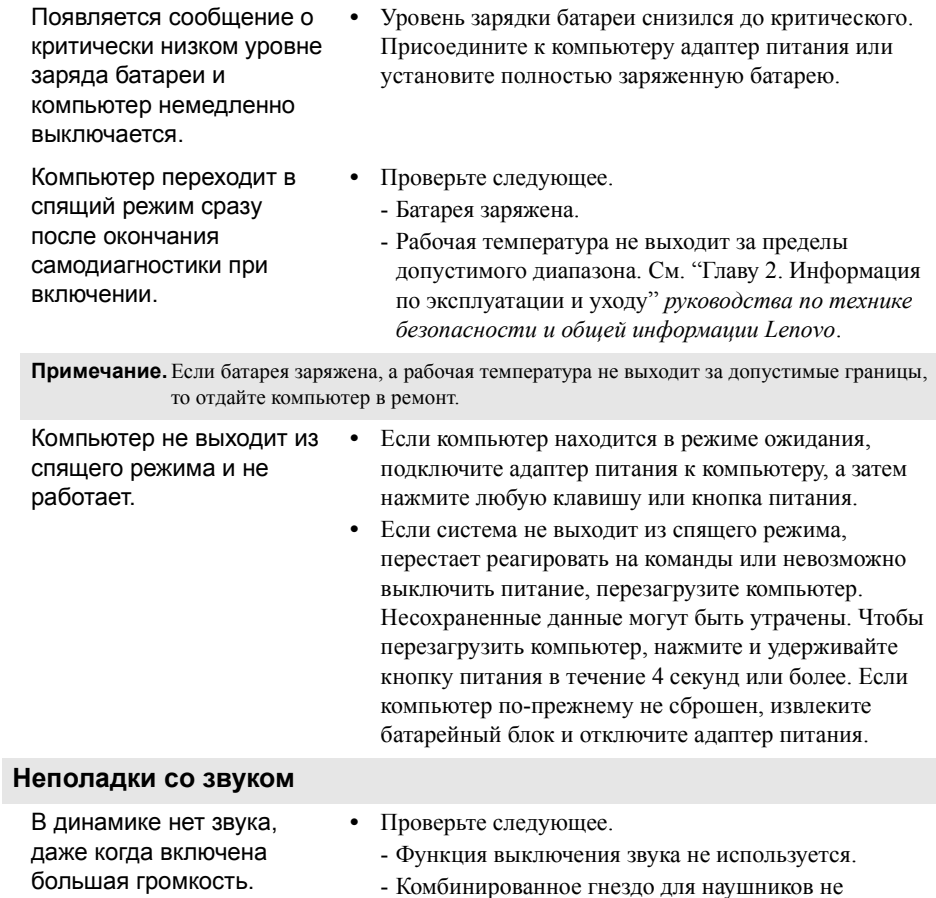

используется. - В качестве воспроизводящего устройства выбран динамик.

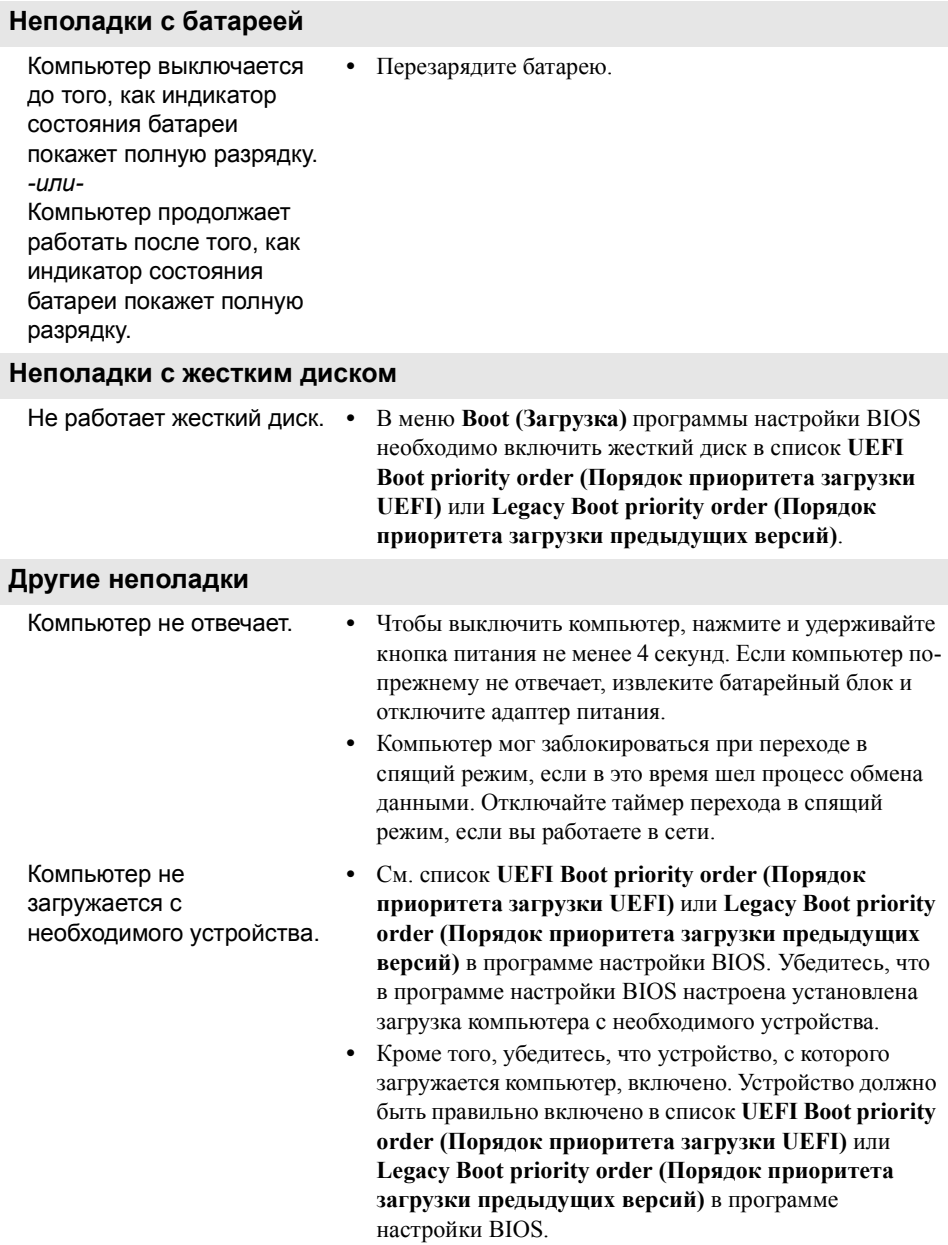

Не работает подключенное внешнее устройство.

- Если компьютер включен, не подключайте и не отключайте кабели внешних устройств (за исключением USB), так как это может повредить компьютер.
- При подключении внешних устройств с высоким энергопотреблением (например, USB-дисковод для оптических дисков) используйте адаптер питания внешнего устройства. В противном случае устройство, возможно, не будет определено, или произойдет отключение системы.

# <span id="page-35-0"></span>Приложение. Инструкции при отказе узлов, подлежащих замене силами заказчика (CRU)

Примечание. Перед заменой любых устройств обязательно извлеките батарею.

# <span id="page-35-1"></span>• Замена батареи

Примечание. Используйте только батарею производства компании Lenovo. Использование другой батареи может стать причиной возгорания или взрыва.

Чтобы заменить батарею, выполните следующие действия.

- Выключите компьютер. Отсоедините от компьютера адаптер питания и все другие шнуры.
- Закройте дисплей и переверните компьютер.
- Разблокируйте неавтоматическую защелку батареи Удерживая подпружиненную защелку батареи в положении разблокировки 2, извлеките батарейный блок в направлении, указанном стрелкой  $\cdot$

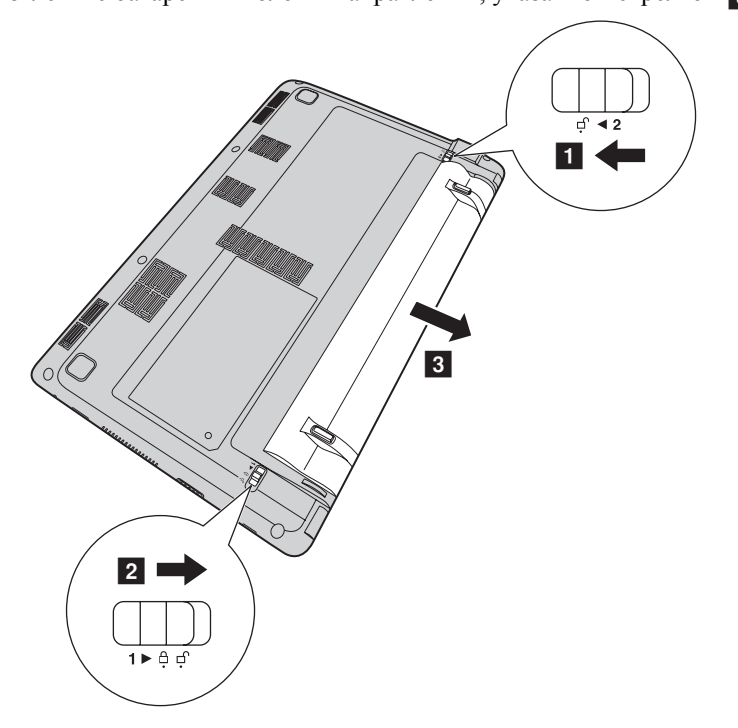

# Приложение. Инструкции при отказе узлов, подлежащих замене

### силами заказчика (CRU)

- Установите полностью заряженную батарею.
- Сдвиньте неавтоматическую защелку батареи в закрытое положение.
- Снова переверните компьютер.
- Подключите адаптер питания и кабели к компьютеру.

### Приложение. Инструкции при отказе узлов, подлежащих замене

# силами заказчика (CRU)

# <span id="page-37-0"></span>• Замена клавиатуры

Чтобы заменить клавиатуру, выполните указанные ниже действия.

- Выключите компьютер, затем отсоедините адаптер питания и все другие шнуры.
- Закройте дисплей и переверните компьютер.
- Извлеките батарейный блок.
- Открутите три винта 1.

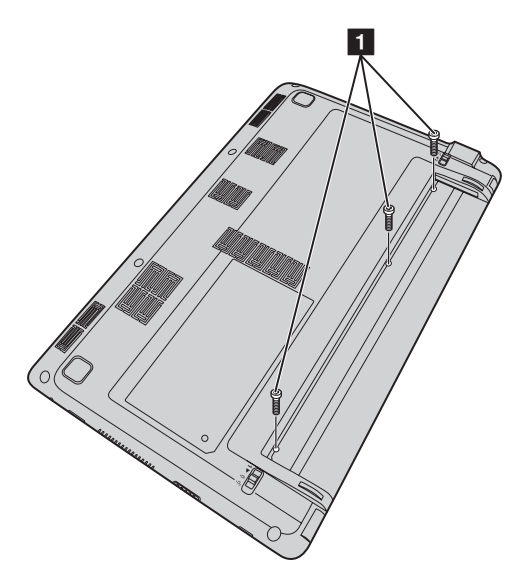

# Приложение. Инструкции при отказе узлов, подлежащих замене силами заказчика (CRU)

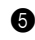

• Переверните компьютер, откройте дисплей и поднимите клавиатуру в направлении, указанном стрелкой 2.

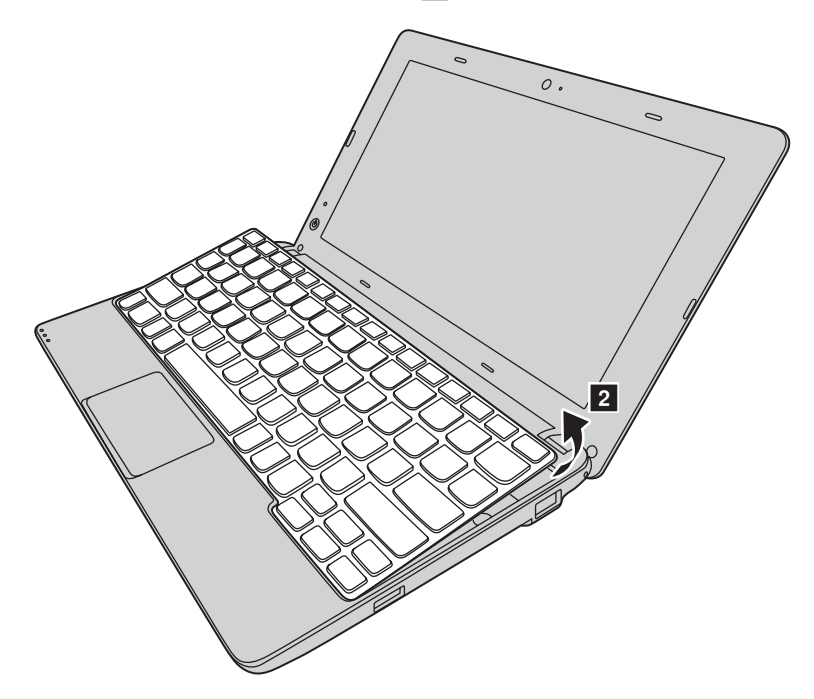

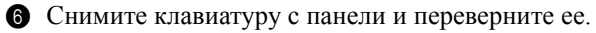

# Приложение. Инструкции при отказе узлов, подлежащих замене силами заказчика (CRU)

• Поднимите крышку разъема клавиатуры в направлении стрелки з и отсоедините кабель клавиатуры от разъема клавиатуры в направлении стрелки 4.

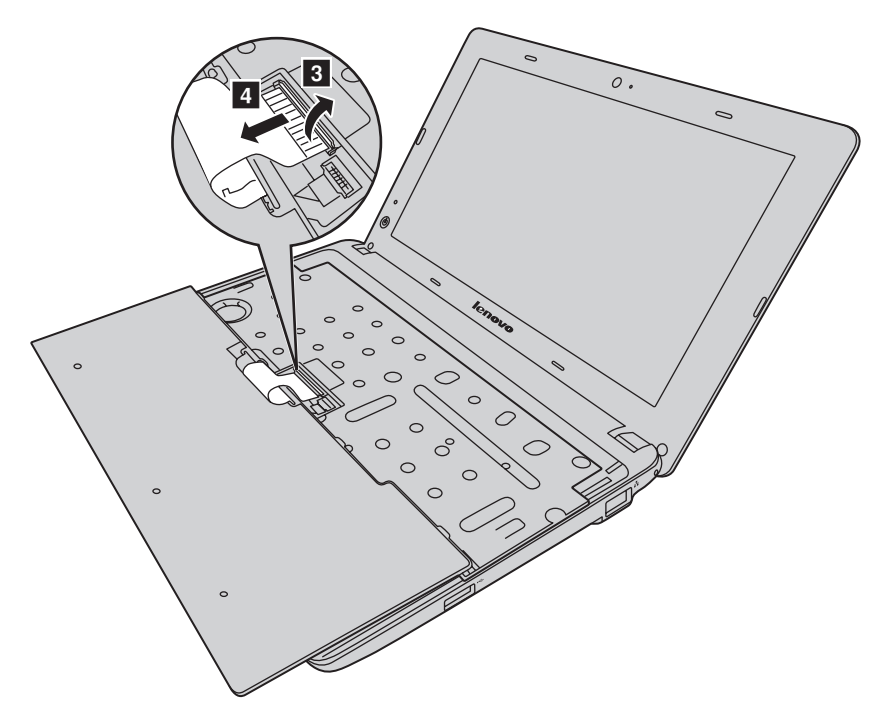

- Установите новую клавиатуру.
- Подсоедините кабель клавиатуры к разъему клавиатуры.
- Опустите крышку разъема клавиатуры.
- Разместите клавиатуру на панели клавиатуры и закройте дисплей компьютера.
- Переверните компьютер, вставьте три винта и закрутите их.
- В Установите батарейный блок на место.
- Снова переверните компьютер.
- Подключите адаптер питания и кабели к компьютеру.

# Приложение. Инструкции при отказе узлов, подлежащих замене

# силами заказчика (CRU)

В следующей таблице содержится список компонентов, заменяемых пользователем (CRU), для данного компьютера, а также информация, где можно получить инструкции по замене этих компонентов.

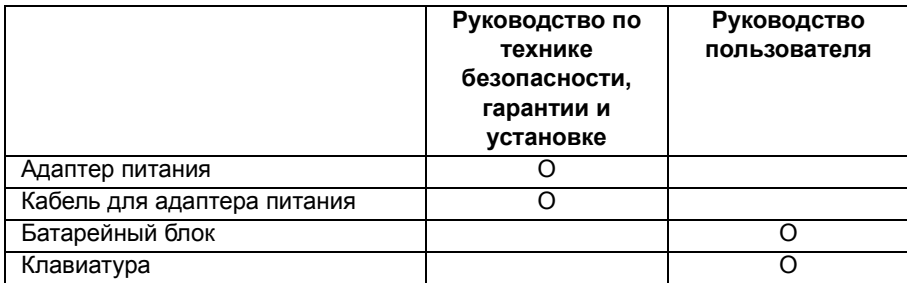

# <span id="page-41-0"></span>Товарные знаки

Следующие термины являются товарными знаками или зарегистрированными товарными знаками компании Lenovo в Российской Федерации и/или других странах.

Lenovo OneKey

Microsoft и Windows являются товарными знаками корпорации Microsoft Corporation в США и/или других странах.

Прочие названия компаний, наименования товаров или услуг могут быть товарными знаками или знаками обслуживания других компаний.

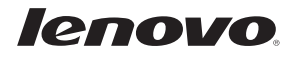